# KAMELEON.SYN

# Program *KAMELEON.SYN* służy do przeprowadzania synchronizacji danych pomiędzy systemami: *KAMELEON.ERP* i *KAMELEON.B2B*.

## Przy pierwszym uruchomieniu programu, pojawi się poniższe okno konfiguracyjne:

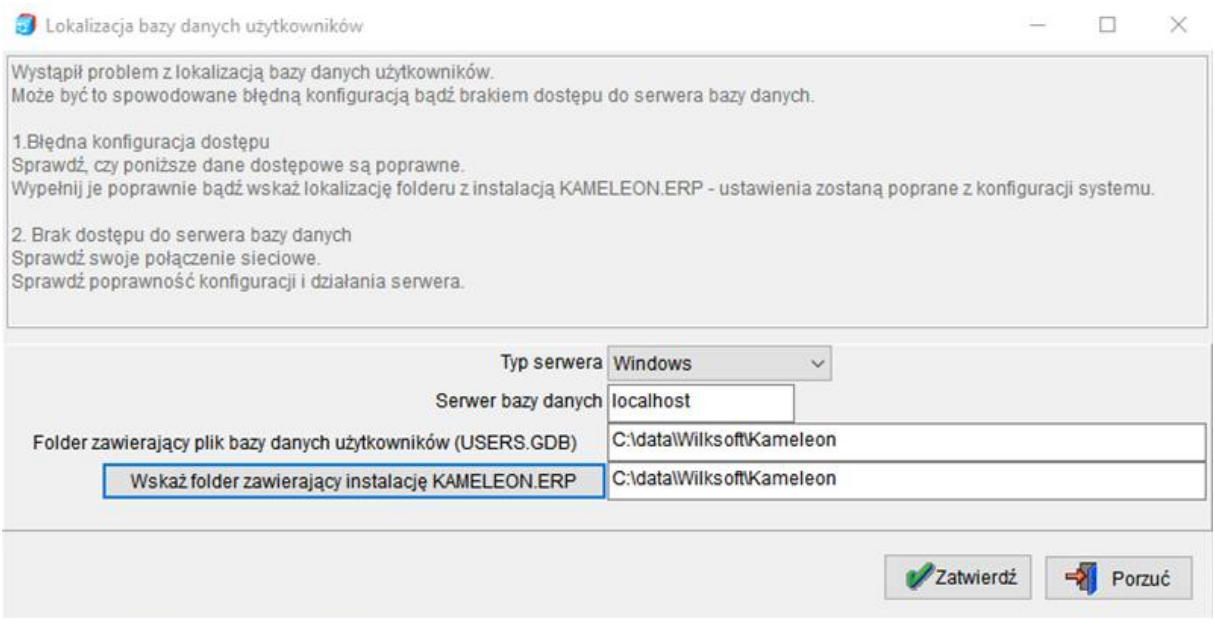

Należy tutaj określić podstawowe parametry uruchomieniowe aplikacji:

- *Typ serwera*: WINDOWS / LINUX Typ serwera Windows  $\checkmark$
- *Serwer bazy danych*: adres IP lub nazwę NETBIOS serwera bazodanowego Serwer bazy danych localhost
- *Folder zawierający plik bazy danych użytkowników (USERS.GDB)*: ścieżka dostępu do pliku: USERS.GDB

Folder zawierający plik bazy danych użytkowników (USERS.GDB) C:\data\Wilksoft\Kameleon

 *Wskaż folder zawierający instalację KAMELEON.ERP*: ścieżka dostępu do katalogu instalacyjnego KAMELEON.ERP

Wskaż folder zawierający instalację KAMELEON.ERP C:\data\Wilksoft\Kameleon

### Po zalogowaniu, pojawi się okno główne programu:

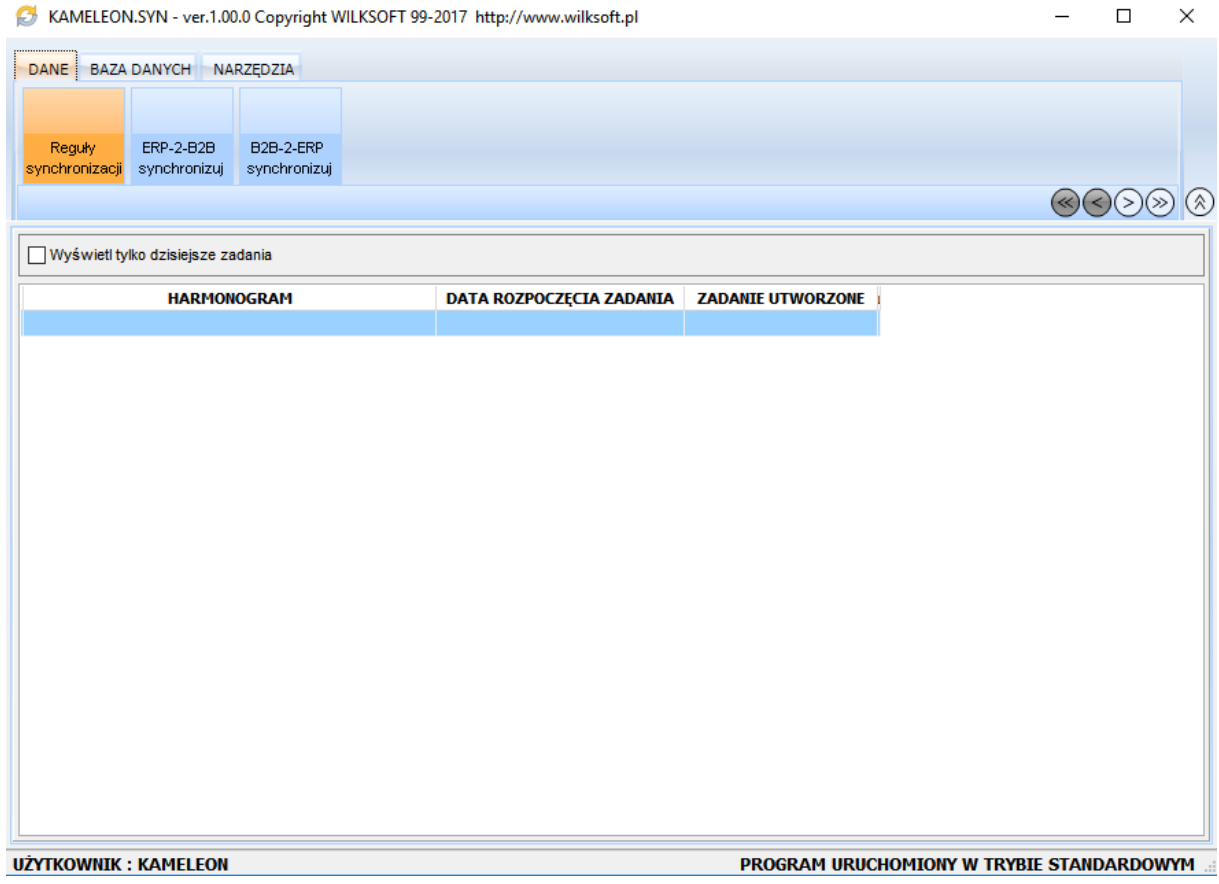

Składa się ono z kilku elementów:

1. *Menu sekcji* – zawiera 3 sekcje: *DANE, BAZA DANYCH* oraz *NARZĘDZIA*

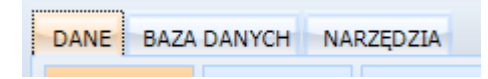

2. *Menu przycisków* – w obrębie każdej sekcji, znajdują się przyciski uruchamiające odpowiednie funkcje programu

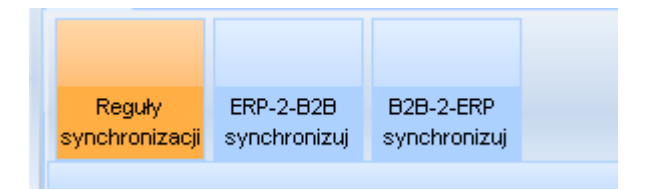

3. *Menu nawigacyjne* – służy do nawigacji (prawo / lewo) w menu sekcji oraz w menu przycisków oraz do ukrywania / pokazywania nagłówka aplikacji (menu przycisków + menu nawigacyjne)

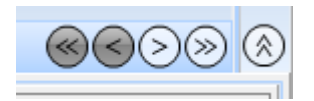

4. *Okno zawartości* – służy do prezentowania treści programu

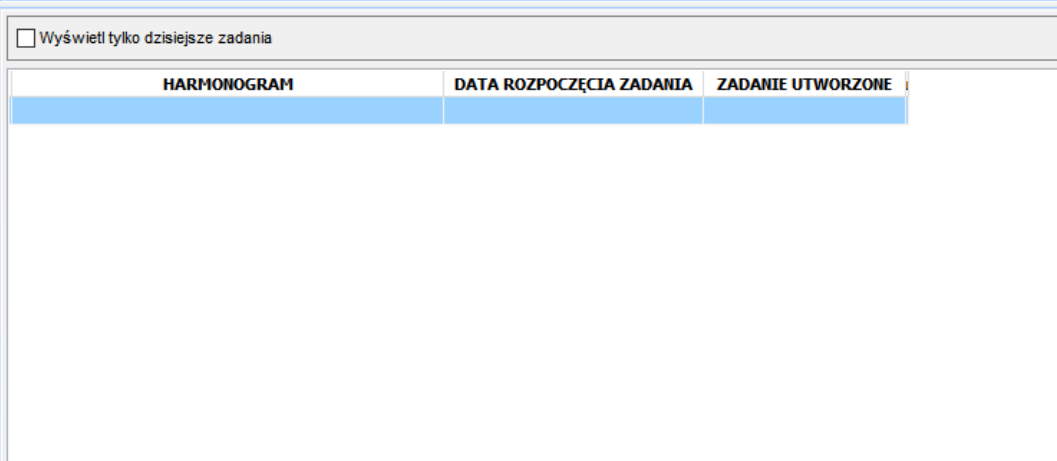

5. *Stopka* – wyświetla informacje o zalogowanym do programu użytkowniku oraz o trybie uruchomienia programu: standardowy lub administrator

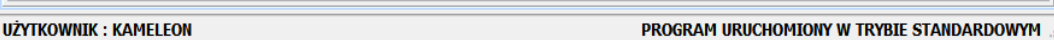

Program *KAMELEON.SYN*, może wykonywać synchronizację danych pracując w jednym z dwóch trybów: manualnym (synchronizacja ręczna) oraz automatycznym.

W trybie manualnym, użytkownik wykonuje wszystkie operacje ręcznie. W trybie automatycznym natomiast, wszystkie operacje wykonywane są bez udziału użytkownika.

Konfiguracja trybu automatycznego odbywa się z poziomu menu: *Narzędzia / Ustawienia usługi harmonogram zadań*. Podczas próby przeprowadzenia konfiguracji, może zostać wyświetlony monit: **Usługa harmonogramu zadań nie jest jeszcze zainstalowana! Do jej instalacji potrzebne są prawa administratora.**

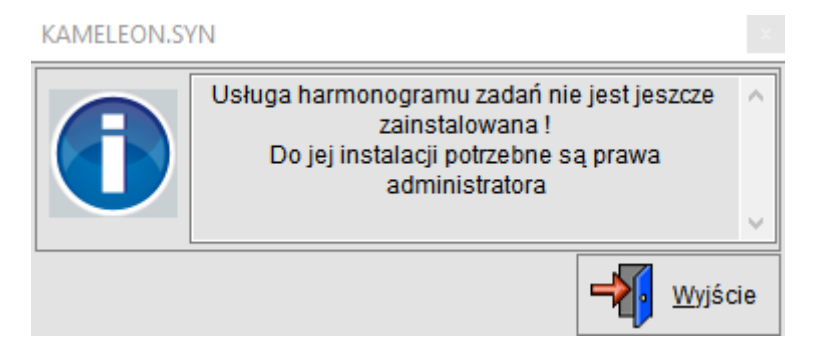

W takiej sytuacji, należy zamknąć program i uruchomić ponownie w trybie podwyższonych uprawnień (uruchom jako administrator) i przeprowadzić ponowną próbę konfiguracji.

### Po jej podjęciu, pojawi się okno konfiguracyjne usługi *KAMELEONSYNSERVICE*:

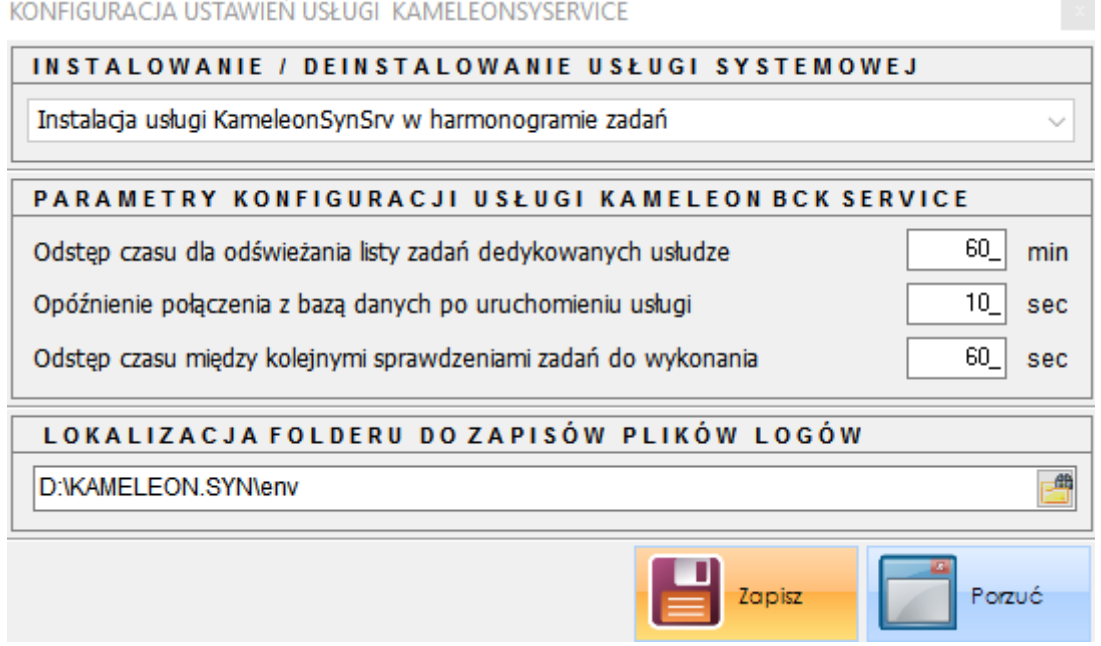

Okno składa się z 3 sekcji:

1. *Instalowanie / deinstalowanie usługi systemowej* – powoduje – w zależności od dokonanego wyboru, instalacji bądź deinstalacji usługi systemu Windows: *KAMELEONSYNSERVICE*. Zainstalowana usługa pozwala zdefiniować harmonogram zadań, w którym określa się czas / cykl oraz zakres danych do synchronizacji.

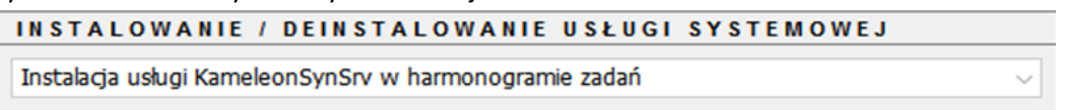

2. Parametry konfiguracji usługi *KAMELEONSYNSERVICE* – zawiera parametry konfiguracyjne związane z czasem odświeżania oraz opóźnieniami:

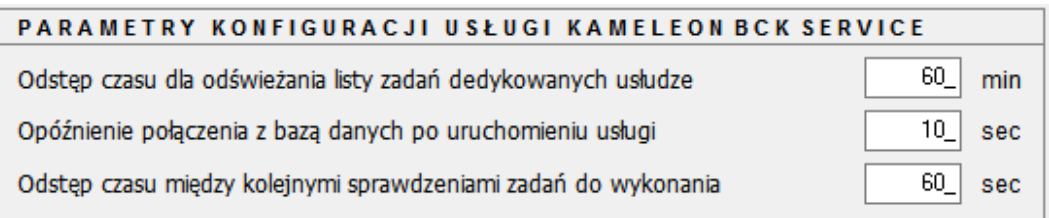

- a. *Odstęp czasu dla odświeżania listy zadań dedykowanych usłudze* parametr określa, co jaki okres czasu ma nastąpić połączenie z bazą danych w celu odświeżenia listy zadań. Domyślna wartość: 60 minut.
- b. *Opóźnienie połączenia z bazą danych po uruchomieniu usługi* usługa *KameleonSynService* uruchamia się wraz z uruchomieniem systemu. Może się zdarzyć, że w chwili jej uruchomienia nie wystartował jeszcze serwer Firebird, jeśli jest na tym samym komputerze. Domyślna wartość: 10 sekund.
- c. *Odstęp czasu między kolejnymi sprawdzeniami zadań do wykonania* parametr określa odstęp czasu między kolejnymi sprawdzeniami listy zadań do wykonania. Lista ta jest zapisana w pamięci usługi (brak łączenia z bazą danych). Domyślna wartość: 60 sekund.

3. *Lokalizacja folderu do zapisu plików logów* – usługa w czasie swojej pracy zapisuje we wskazanym folderze informacje zwrotne w plikach tekstowych – dla każdego dnia osobny plik.

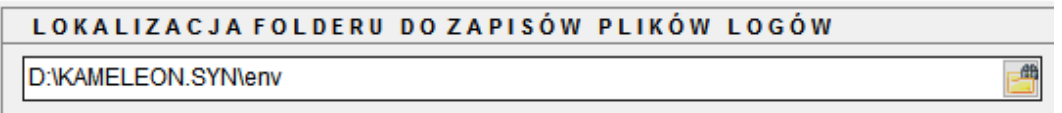

Po zdefiniowaniu powyższych opcji i zapisaniu okna konfiguracyjnego, usługa *KAMELEONSYNSERVICE* zostanie zarejestrowania w usługach systemu Windows.

Od tego momentu, można tworzyć nowe harmonogramy zadań synchronizacji, klikając w oknie głównym programu prawy przycisk myszy, a następnie z menu kontekstowego wybierając opcję: *Dodaj nowe zadanie*.

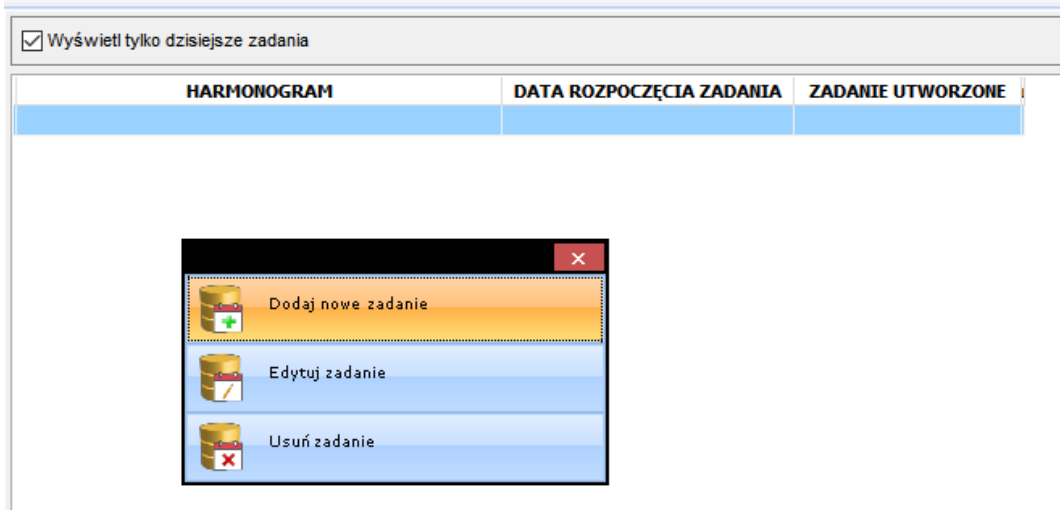

W ten sam sposób można edytować lub usuwać istniejące już zadania.

Aby program *KAMELEON.SYN* mógł rozpocząć pracę, należy również skonfigurować parametry związane z komunikacją z bazą *KAMELEON.B2B* oraz *KAMELEON.ERP* oraz ustawienia reguł dotyczących synchronizacji danych.

Należy w tym miejscu również wspomnieć że synchronizacja danych może odbywać się na 2 sposoby:

- 1. *ERP-2-B2B* synchronizacja danych w modelu ERP do B2B
- 2. *B2B-2-ERP* synchronizacja danych w modelu B2B do ERP

Konfiguracja parametrów komunikacji z bazą danych odbywa się z poziomu menu: *Baza danych / B2B-2-ERP ustawienia* lub: *Baza danych / ERP-2-B2B ustawienia*:

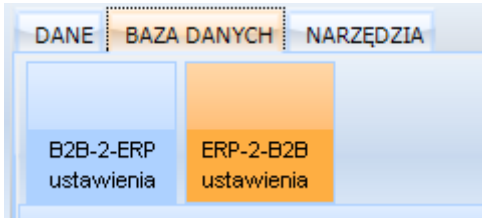

Po wybraniu przycisku: *B2B-2-ERP ustawienia*, pojawia się następujące okno konfiguracyjne:

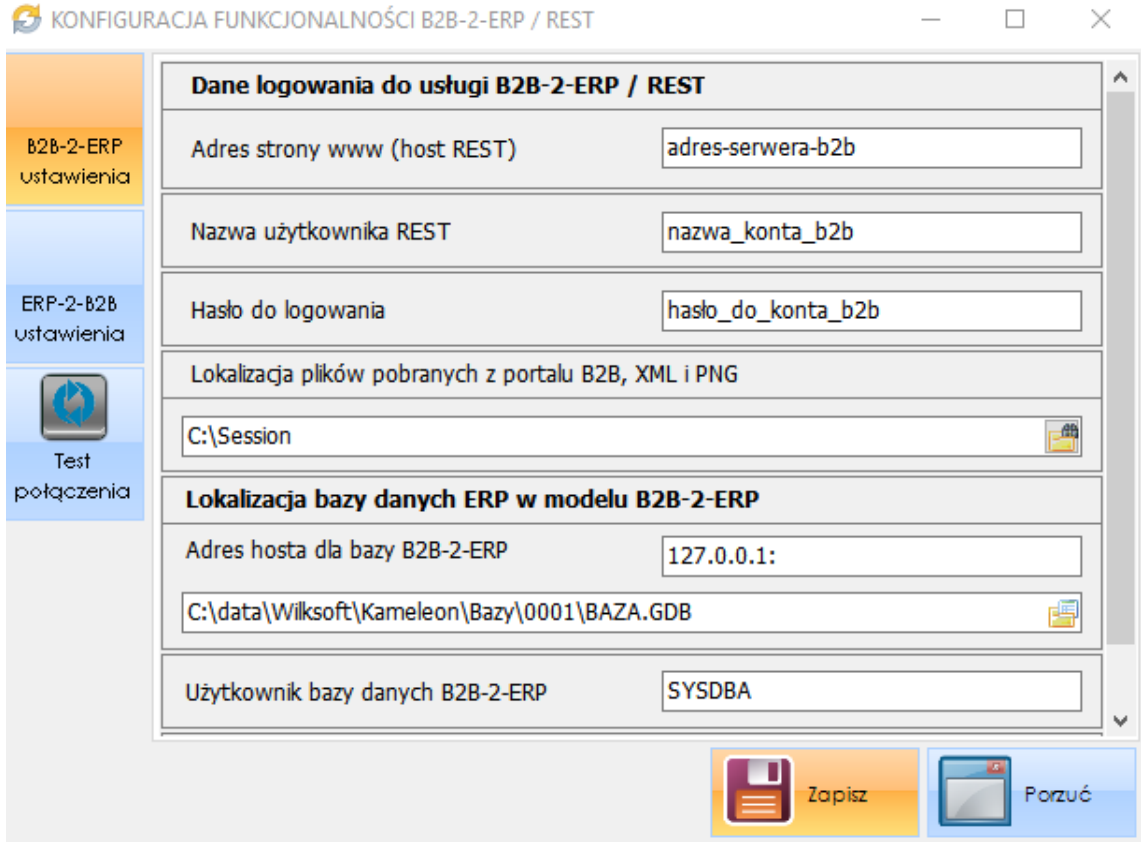

1. Sekcja: *Dane logowania do usługi B2B-2-ERP / REST* – zawiera adres i dane logowania serwera *B2B* oraz lokalizację dla plików pobranych z portalu *B2B*:

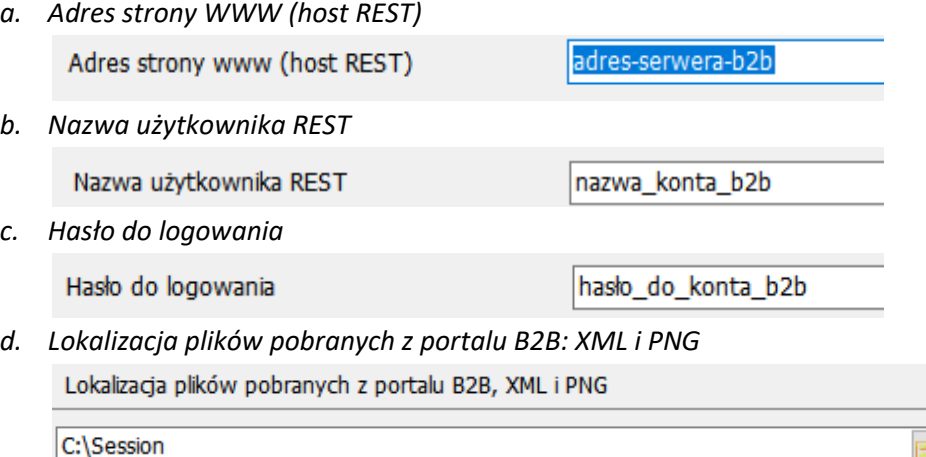

2. Sekcja: *Lokalizacja bazy danych ERP w modelu B2B-2-ERP* – zawiera dane dostępowe do lokalnej bazy *KAMELEON.ERP*:

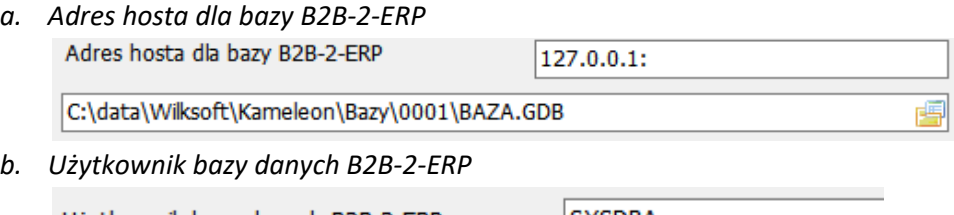

Użytkownik bazy danych B2B-2-ERP

SYSDBA

*c. Hasło do bazy danych B2B-2-ERP*

Hasło do bazy danych B2B-2-ERP

masterkey

Przycisk *Test połączenia*, pozwala zweryfikować czy wprowadzone dane konfiguracyjne są poprawne.

Po wybraniu przycisku: *ERP-2-B2B ustawienia*, pojawia się następujące okno konfiguracyjne:

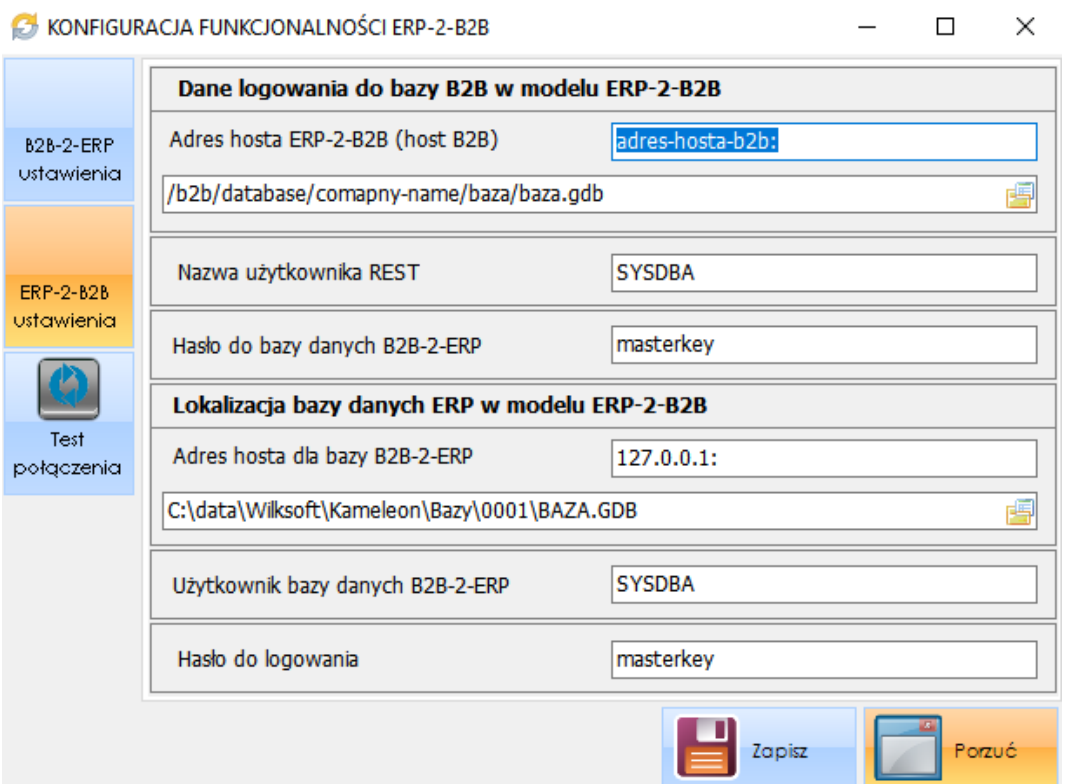

- 1. Sekcja: *Dane logowania do bazy B2Bw modelu ERP-2-B2B* zawiera adres internetowy hosta *B2B* oraz dane dostępowe do bazy danych:
	- *a. Adres hosta ERP-2-B2B (host B2B)*

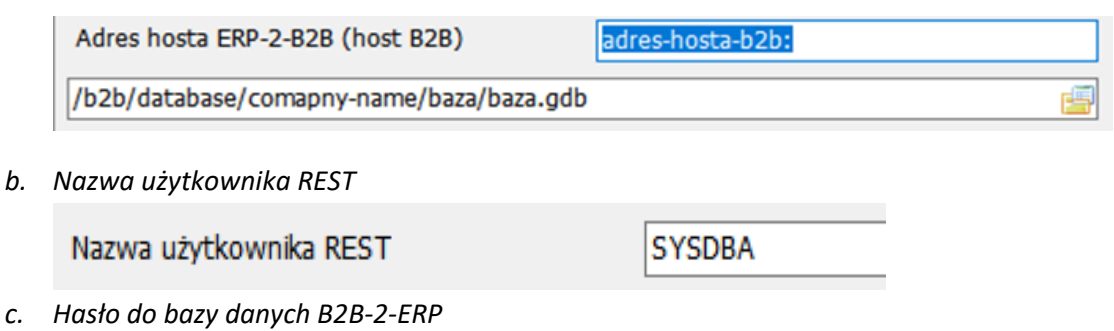

masterkey

Hasło do bazy danych B2B-2-ERP

2. Sekcja: *Lokalizacja bazy danych ERP w modelu ERP-2-B2B* – zawiera dane dostępowe do lokalnej bazy *KAMELEON.ERP*:

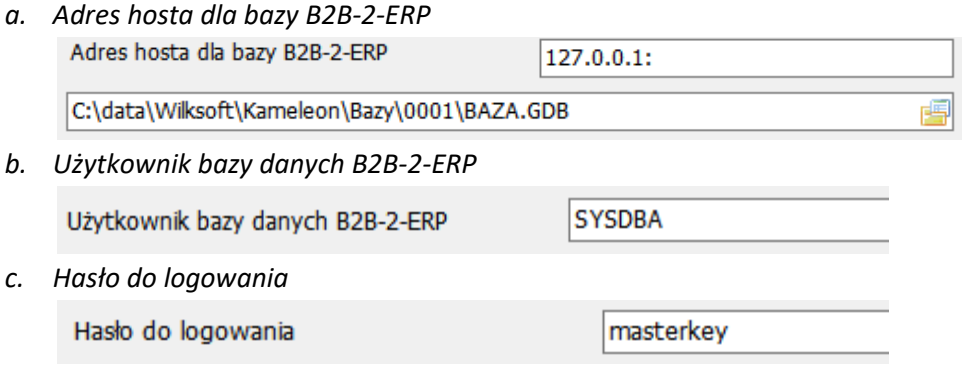

Ostatnim etapem konfiguracyjnym – niezbędnym do przeprowadzenia przed podjęciem próby synchronizacji – jest określenie reguł dotyczących synchronizacji danych. Można tego dokonać z poziomu menu: *Dane / reguły synchronizacji*:

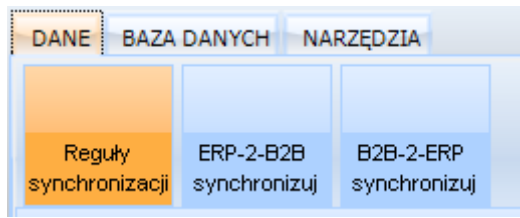

Po wybraniu przycisku, pojawi się okno z 2 zakładkami:

- 1. *Zakładka B2B / ERP ustawienia* konfiguracja usługi synchronizacji danych *B2B* z *ERP*; zawiera następujące pola konfiguracyjne, w których należy określić czy dany parametr ma być synchronizowany czy nie:
	- *a. Synchronizuj dane kartotek magazynowych dostępnych na portalu B2B z bazą danych ERP*

TAK-

**TAK** 

**TAK** 

**TAK** 

Pobjerz z REST

Synchronizuj dane kartotek magazynowych dostępnych na portalu B2B z bazą danych ERP

*b. Pobierz zdjęcia kartotek magazynowych dostępne na portalu B2B i zaimportuj je do bazy danych ERP*

Pobierz zdjęcia kartotek magazynowych dostępne na portalu B2B i zaimportuj je do bazy danych ERP

*c. Pobierz strukturę grup towarowych z bazy danych B2B i próbuj synchronizować ją z bazą ERP*

Pobierz strukture grup towarowych z bazy danych B2B i próbuj synchronizować ja z baza ERP

*d. Automatycznie ustaw dostępność synchronizowanych kartotek magazynowych na portalu B2b*

Automatycznie ustaw dostępność synchronizowanych kartotek magazynowych na portalu B2B

e. *Możliwe do pobrania dane w wersjach językowych* – po wybraniu przycisku *Pobierz z REST*, program wyświetli listę dostępnych wersji językowych z możliwością zaznaczenia, która ma zostać pobrana

Możliwe do pobrania dane w wersjach jezykowych :

Aby wyświetlić listę, pobierz dane na temat używanych języków korzystając z przycisku powyżej

- 2. *Zakładka ERP / B2B ustawienia* konfiguracja usługi synchronizacji danych *ERP* z *B2B*; zawiera sekcję określającą zakres dat dokumentów które mają być synchronizowane oraz pola wyboru typu dokumentów *KAMELEON.ERP* do synchronizacji oraz określenie formatu pobieranych plików: *PDF* i/lub *JPK*:
	- *a. Liczba dni (różnica między data rzeczywistą, a datą wystawienia dokumentu) marginesu synchronizacji*

365 Liczba dni (różnica między datą rzeczywistą, a datą wystawienia dokumentu) marginesu synchronizacji

÷

b. *Typy dokumentów z bazy KAMELEON.ERP, które mają być synchronizowane do bazy KAMELEON.B2B (PDF / JPK)*:

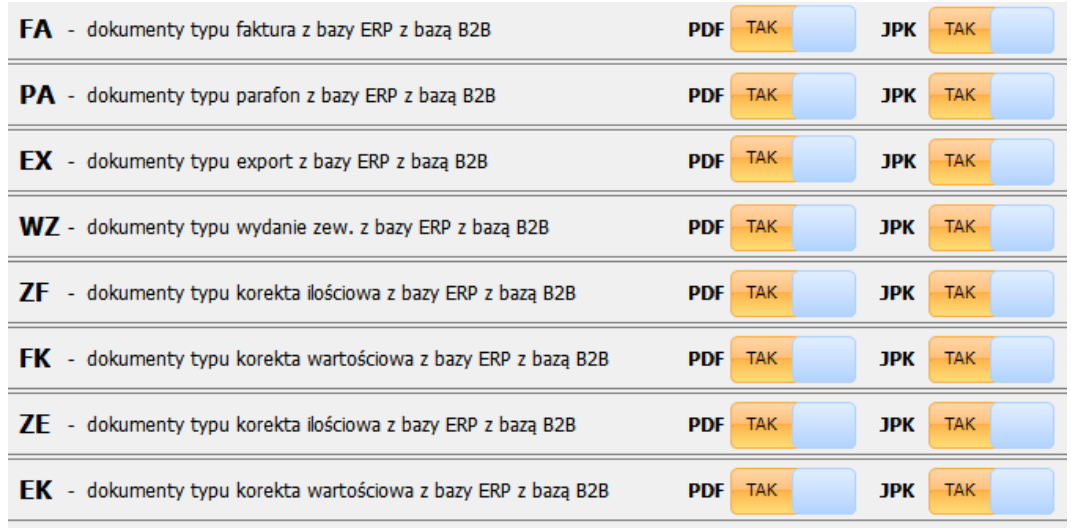

Po zakończeniu powyższych konfiguracji, możliwe jest przystąpienie do procesu synchronizacji danych. Aby dokonać tego manualnie (poza harmonogramem), należy z menu: *Dane* wybrać jeden z dwóch przycisków:

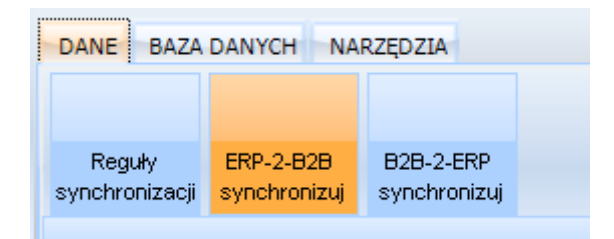

- 1. *ERP-2-B2B synchronizuj* rozpoczyna proces synchronizacji danych w modelu *ERP-2-B2B*
- 2. *B2B-2-ERP synchronizuj* rozpoczyna proces synchronizacji danych w modelu *B2B-2-ERP*